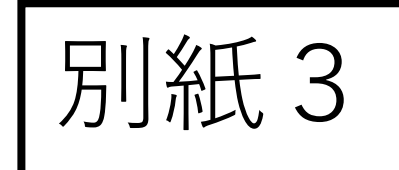

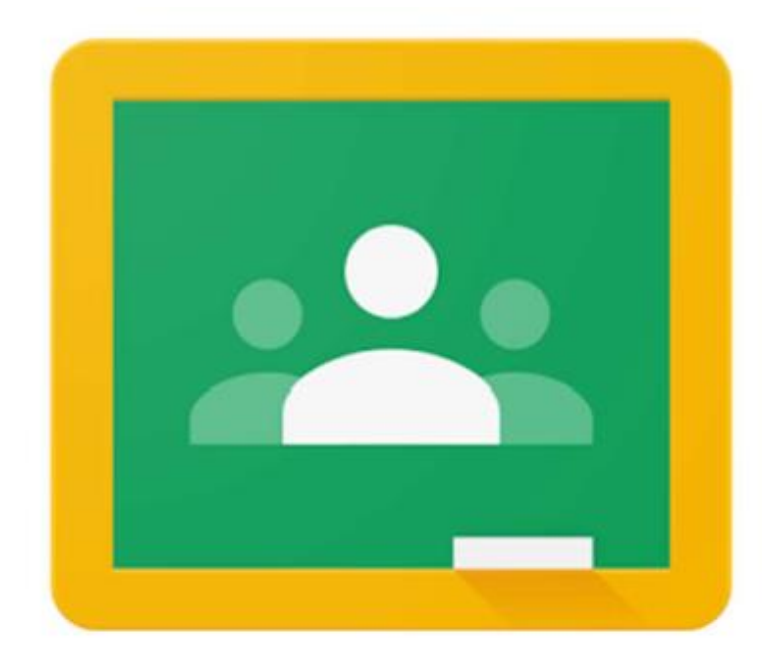

## **児童・生徒用** Google Classroomへの ログイン方法の手順 (パソコン版)

## 1. Google Chrome からGoogle Classroomを開く

## パソコンのスタート画面で, [Google Chrome]をクリック 検索欄に[google classroom]と入力し[**エンターキー**]を押す **※他のインターネット検索からでも検索できます。**

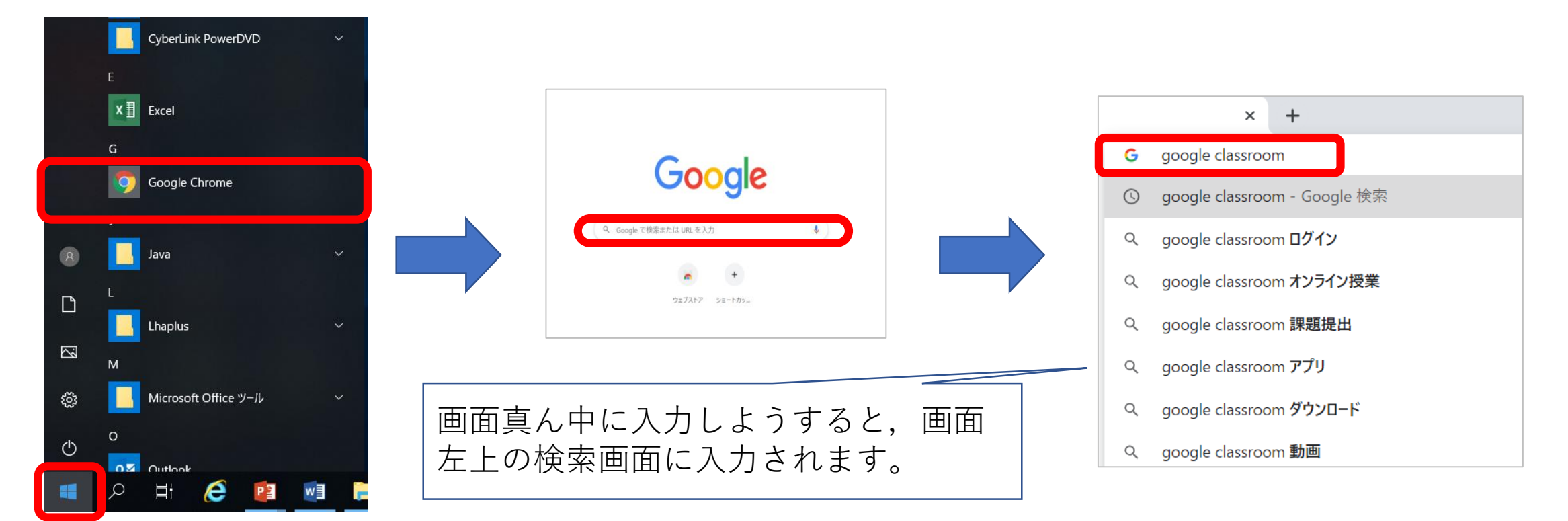

## 2. Google Classroomのサイトからログインする

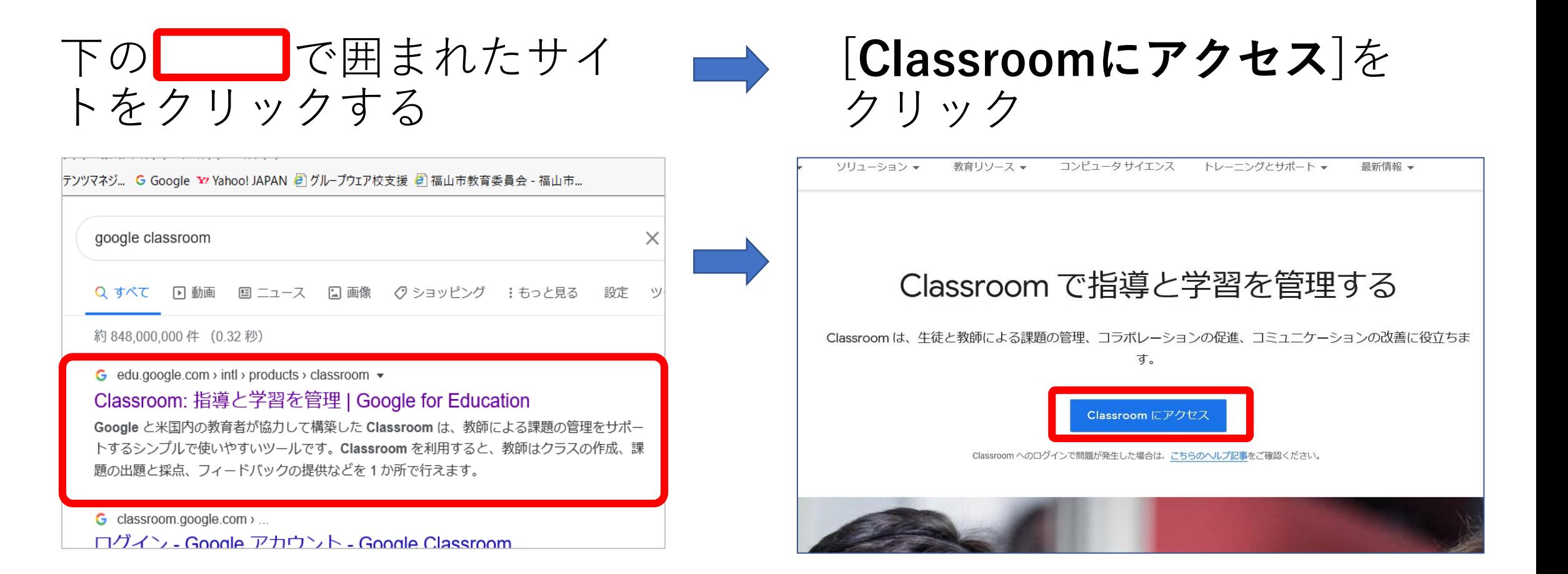

URL:https://edu.google.com/intl/ja/products/classroom/ ※上記の手順で上手くいかない場合には下記のURLを直接入力してください。

## 3. メールアドレスの入力

## 配付された個人アカウントのメールアドレスを入力 ( $\bullet\bullet\bullet\bullet\bullet\bullet$ @manabi.city.fukuyama.hiroshima.jp) [次へ]をクリック

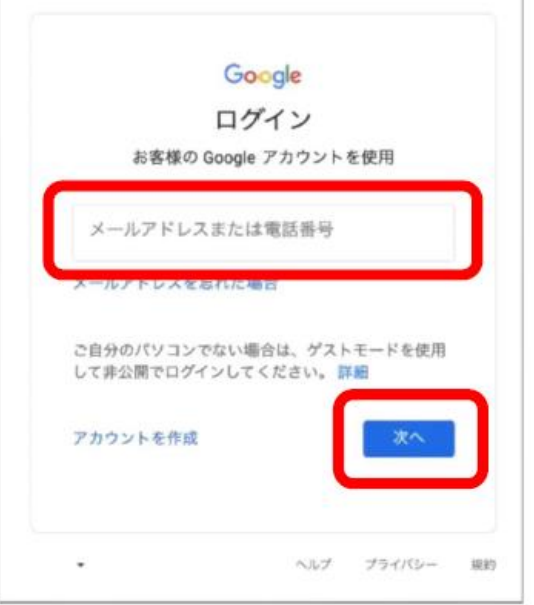

## 4.初期パスワードを入力する

### 自分の入力したメールアドレスが表示されていることが確認できたら, 配付された初期パスワードを入力して

[次へ]をクリック

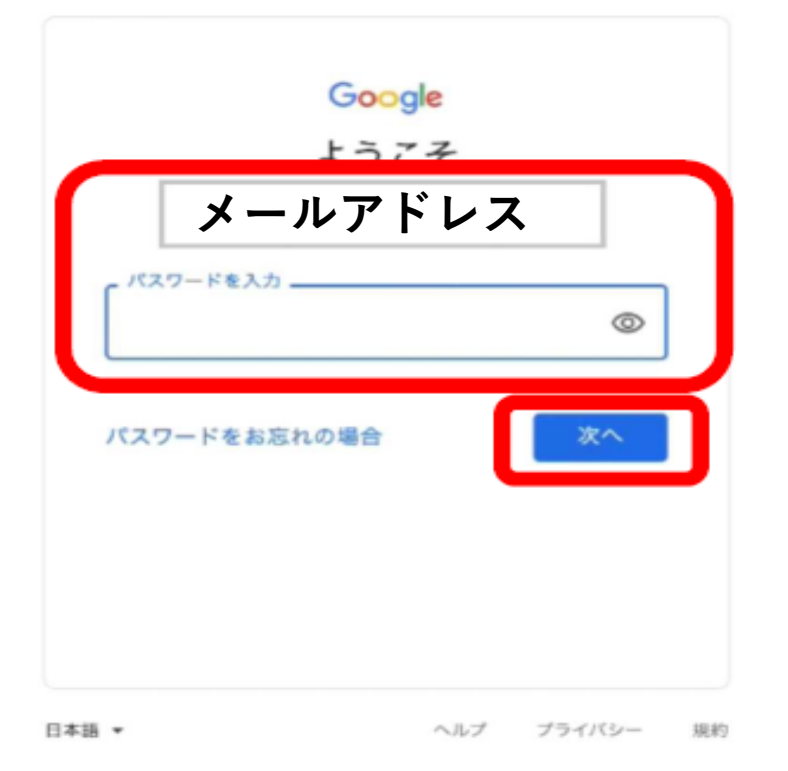

キャプチャの入力

### キャプチャ(ぐにゃっとした文字)を入力して「次へ]を クリック(間違えてもやり直せます)

**※キャプチャの入力の画面が出ない場合もあります。**

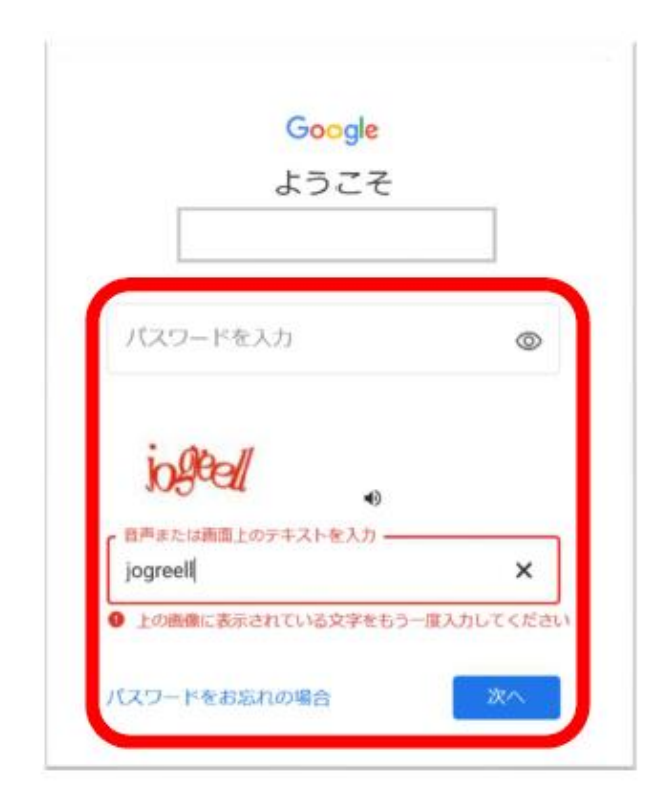

## コードを取得し入力①(セキュリティー保護)

#### ※セキュリティー保護強化を目的とし,コードの取得を求められること があります

**〇[個人の電話番号]** を入力 **〇**確認コードの受け取り方法を選ぶ **[テキストメッセージ]**か**[自動音声通話]**を選択

**【テキストメッセージ】を選ぶと携帯電話へメッセージが届きます 【自動音声電話】を選択すると,入力した番号へGoogle社から電話 がかかり,音声にてコードを知ることができます**

**〇[コードを取得]** をクリック

**※この画面が表示されないことがあります ※ちがう場面からこの画面になることもあります** アクセスしようとしているアカウントで通常とは異 なるアクティビティが検出されました。続行するに は、以下の手順に沿って操作してください。

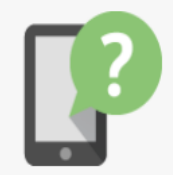

電話番号を指定して続行してくださ い。ログインに使用できる確認コー ドを送信します。

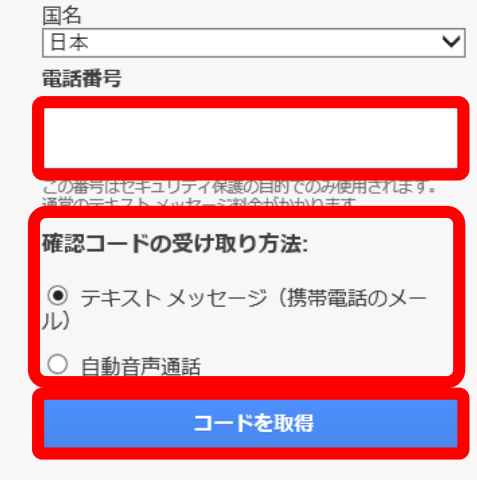

# コードを取得し入力②(セキュリティー保護)

取得した**[確認コード]** を入力 **[確認]**をクリック

**※コードを取得したらすぐにこの 作業をしてください。時間がたつ と,再びメールアドレスの入力の 画面になります**

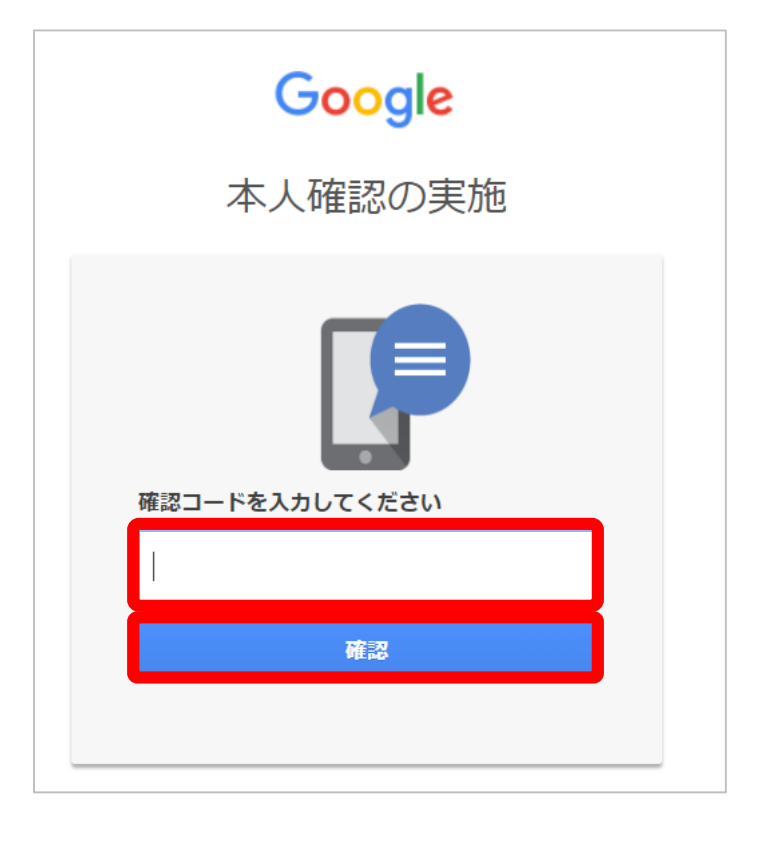

**※取得したコードは,大切に保管をしておいてください。**

# 5.注意事項の確認

### Googleの注意事項が出てくるので確認して, [同意する(Accept)] をクリック

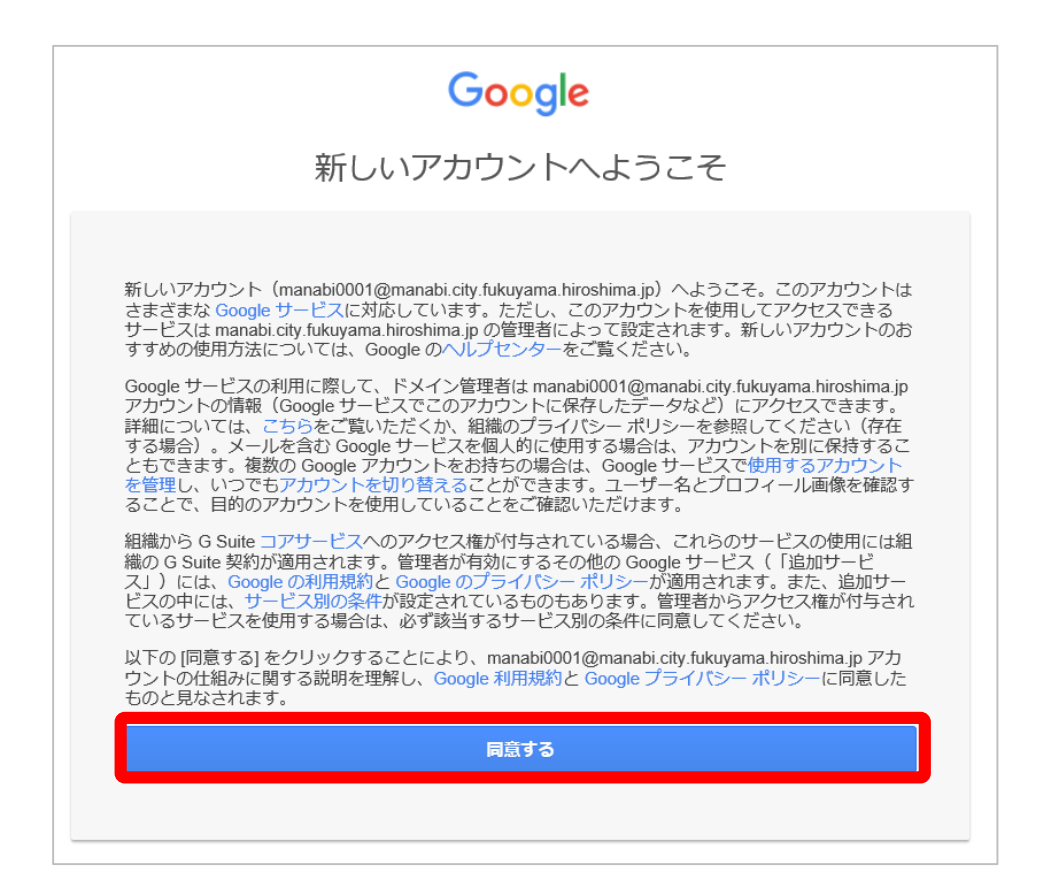

# 新パスワードを入力する

#### **※初回ログイン時には,パスワードの変更が要求される場合もあ ります**

新しいパスワードを設定し, 「パスワードの変更]をクリック 「アカウントの保護」という画面が出たら「**確認**]をクリック

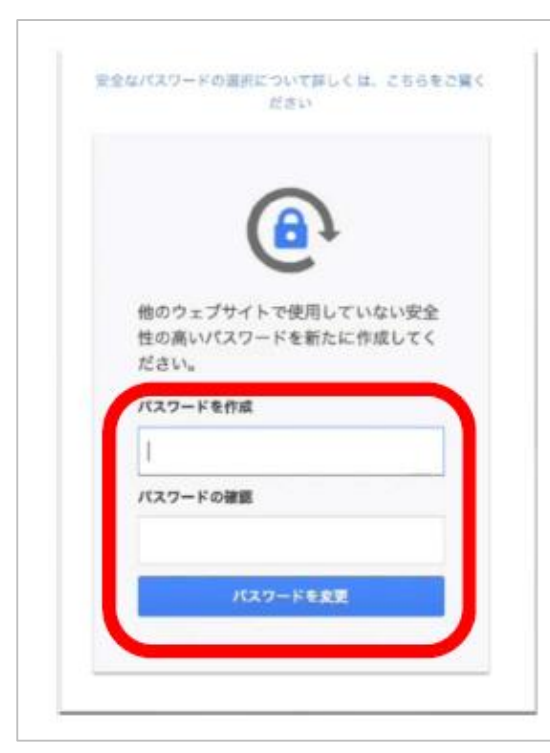

### **※設定したパスワードは, 大切に保管をしておいてください。**

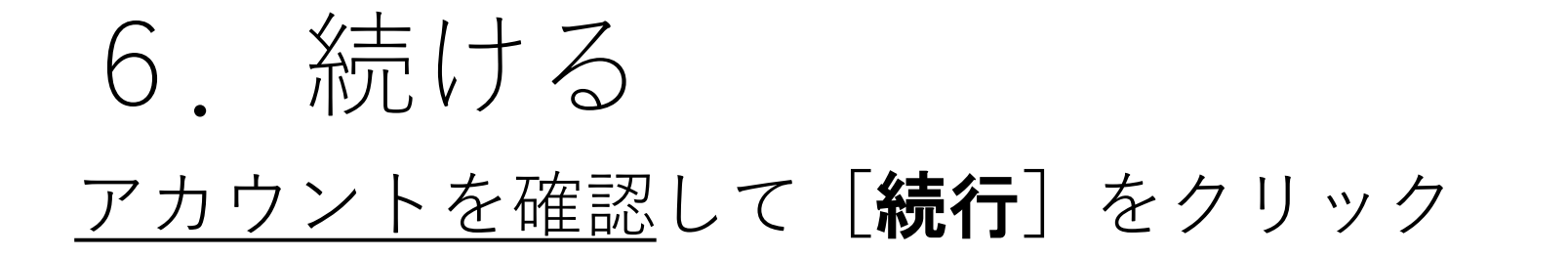

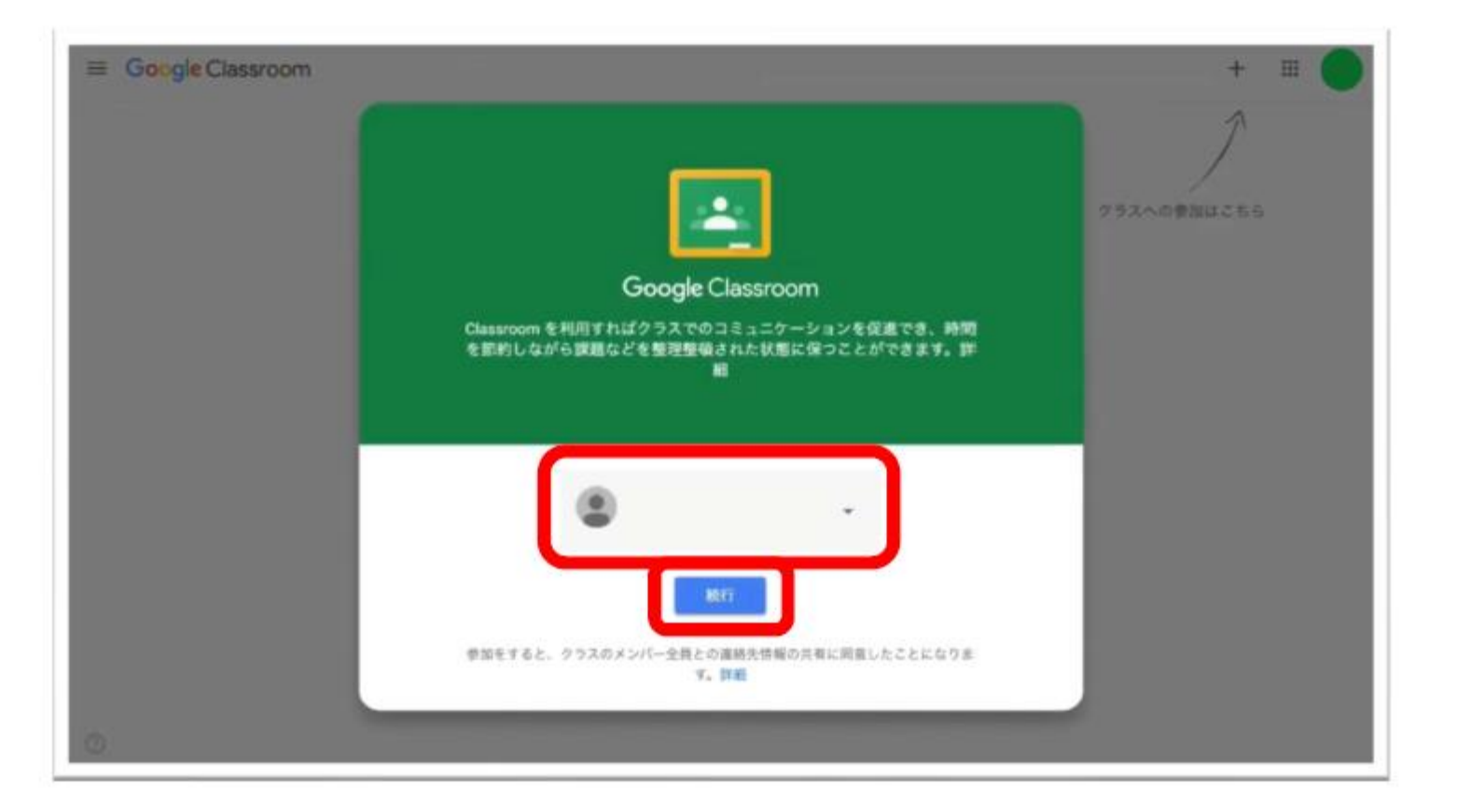

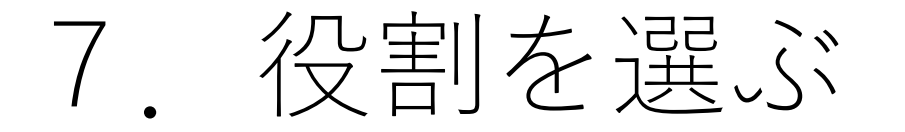

### [私は生徒です] をクリック **※選択を間違えると,利用できなくなります。**

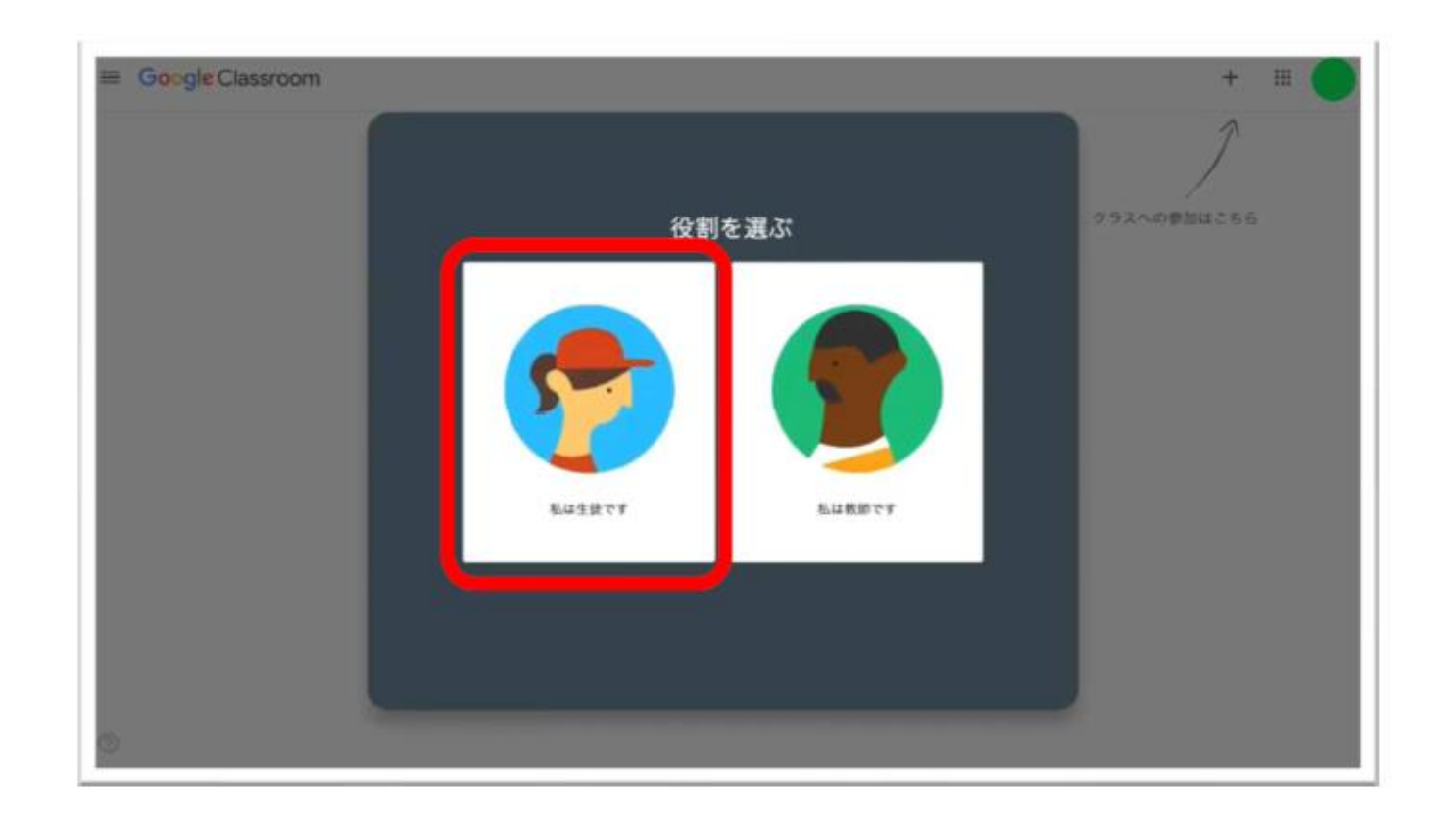

## 8.クラスへ参加する 右上の[+]をクリック 配付された [クラスコード] を入力し [参加] をクリック

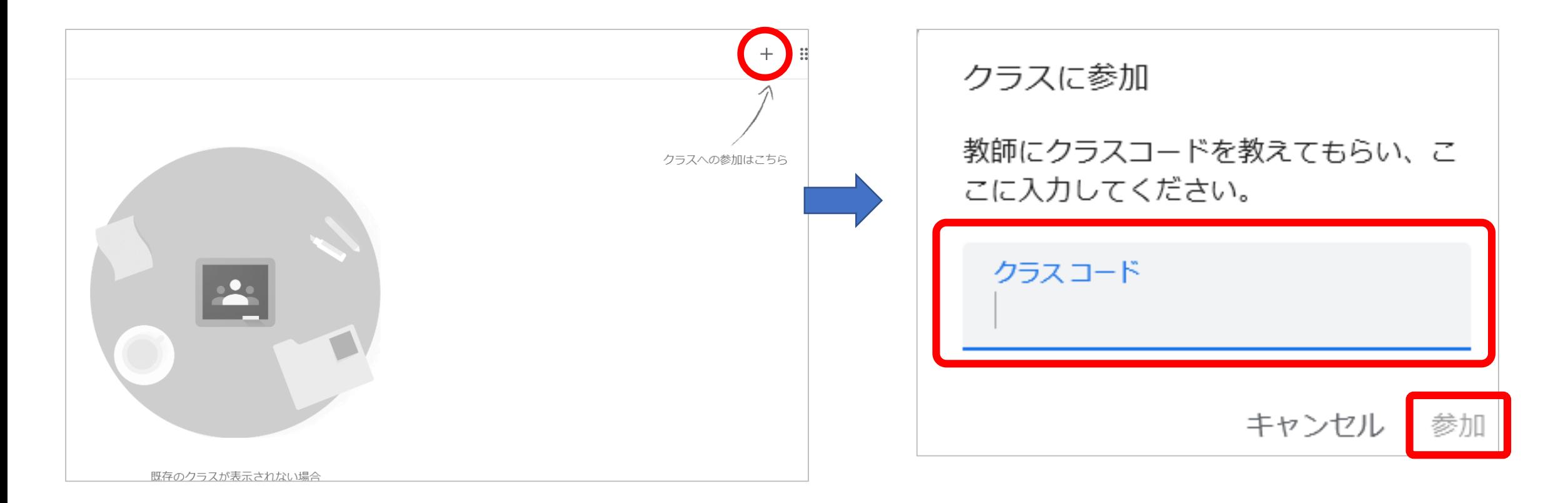

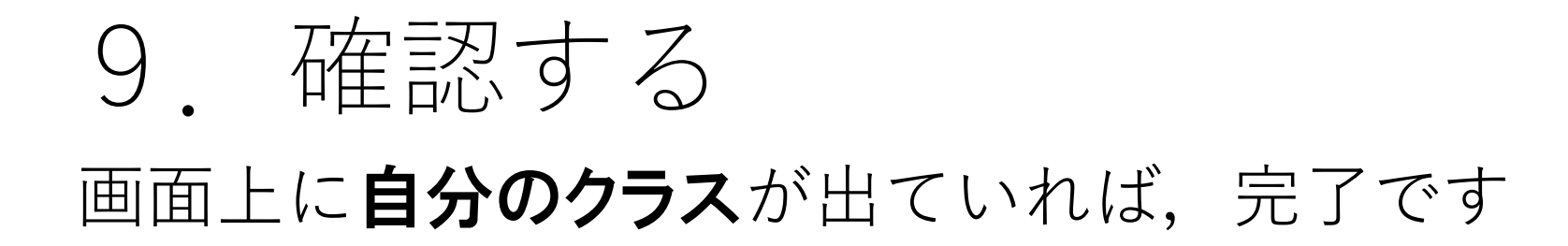

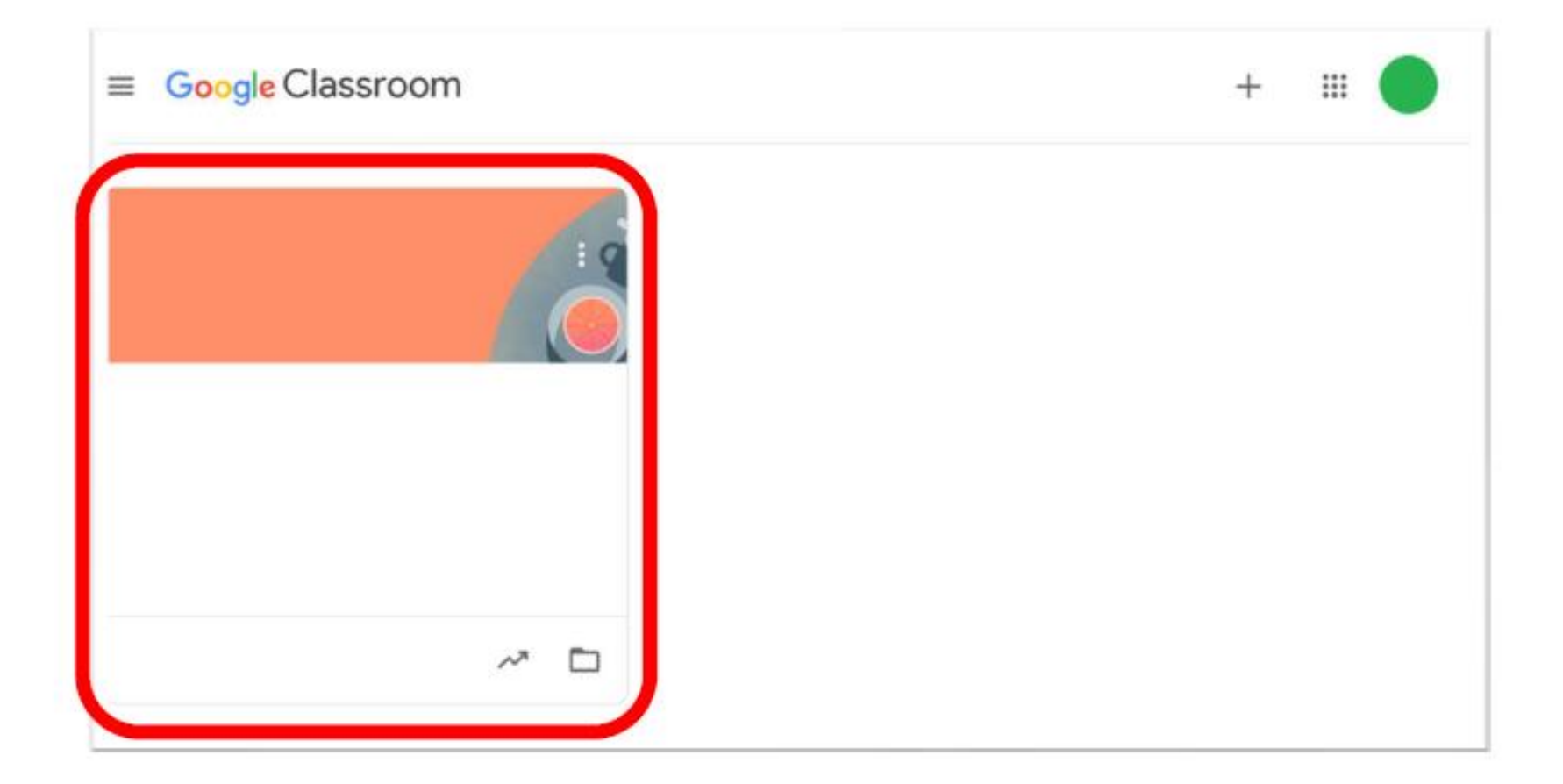

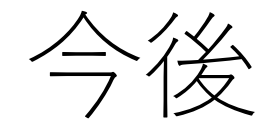

### ☆マークをクリックし, [お気に入り]に登録をしておくと, 次からのログインが簡単になります。

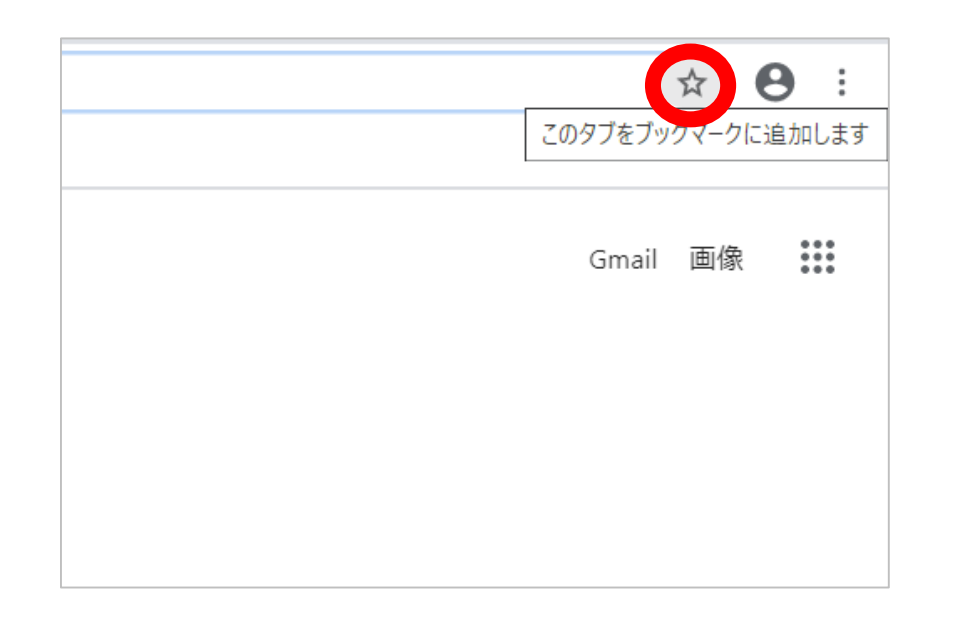

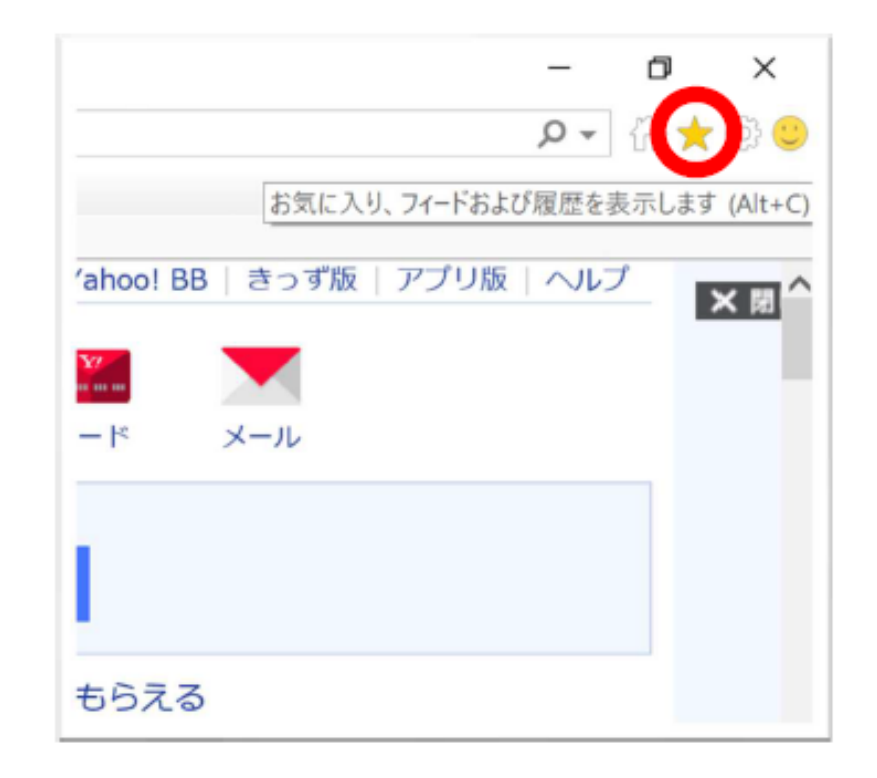